### **EpicCare Link Account Request and Activation through Okta**

EpicCare Link is a tool that provides real-time web access to Epic patient information. If you do not have view-only Epic Hyperspace access and need to view patient information, you can access patient information from EpicCare Link.

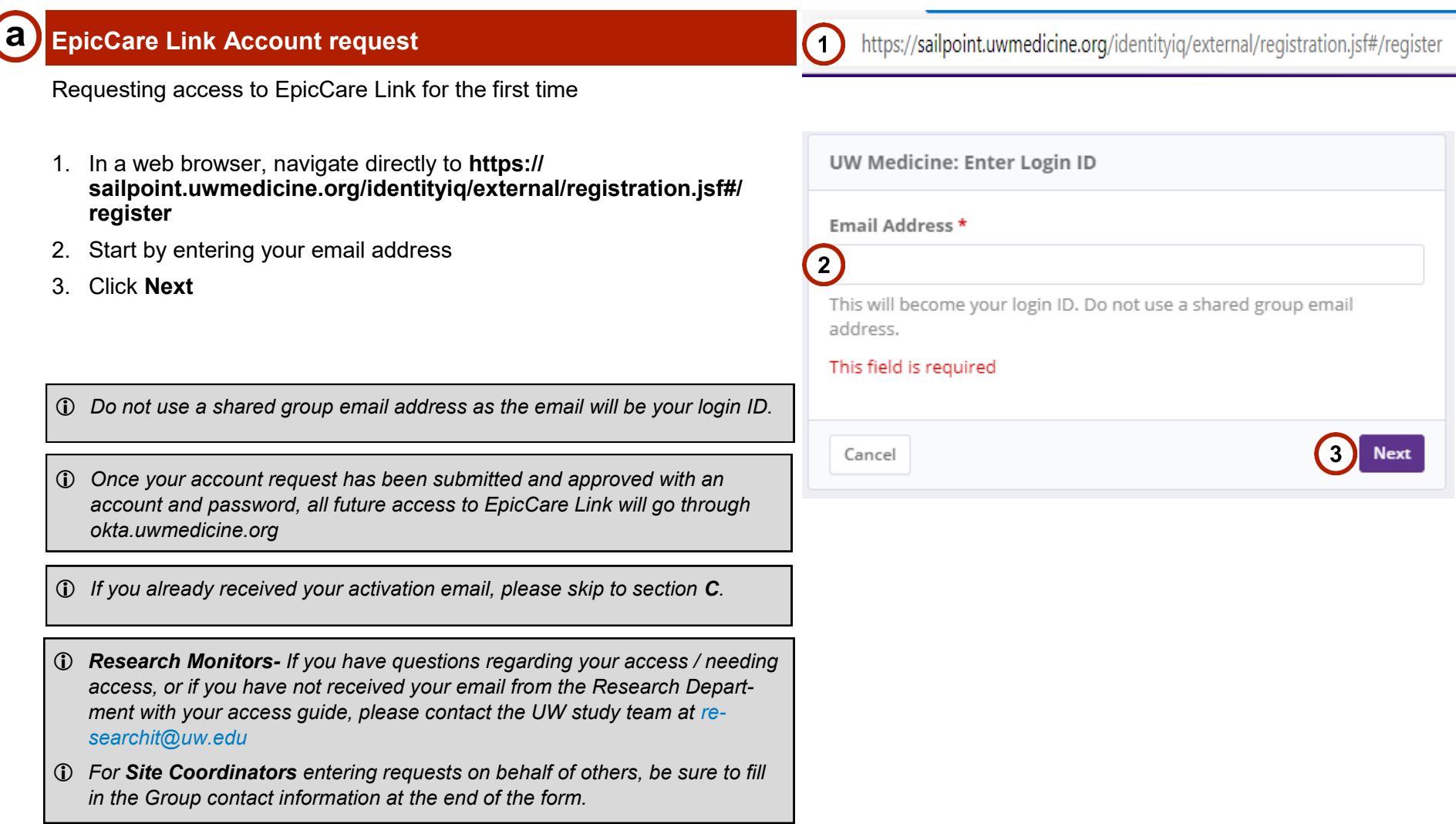

# **EpicCare Link Account Request and Activation through Okta** (Continued)

#### **SailPoint Form** D

- 1. Click your **user type (Do NOT click on Research Monitor if your not from UW Research IT)**
- 2. Click **Next**
- 3. Fill out all Demographic information with **red asterisk ( \* )** and any form field that pertain
- **4.** Under Identification, please enter at least 1 set of information for (State ID Number + State, Passport Number + Passport Country, or Employer Issued ID Number)
- 5. Under Provider Details **(not for research monitor)** Please provide your Taxonomy code, NPI, Medical Degree, Medical License Number + State (Required **if you have any one of these**).

#### *Role and their Capabilities:*

*Payer:*

• *View only access into patient's chart, medical & demographics information Can access patients with Name, DOB, Zip, Gender*

*EMS:*

• *View only access into patient's demographics information Can access patients with Name, DOB, Zip, Gender*

#### *Continuity of Care:*

- *View only access into patient's chart, medical & demographics information*
- *Can access patients with Name & DOB If a relationship exists with patients in Epic (i.e. referring provider, PCP, attending, etc. or the EpicCare Link user is part of the patient's care team), the patient will automatically appear on the provider's list without having to manually type in their Name & DOB*

*Continued next page..*

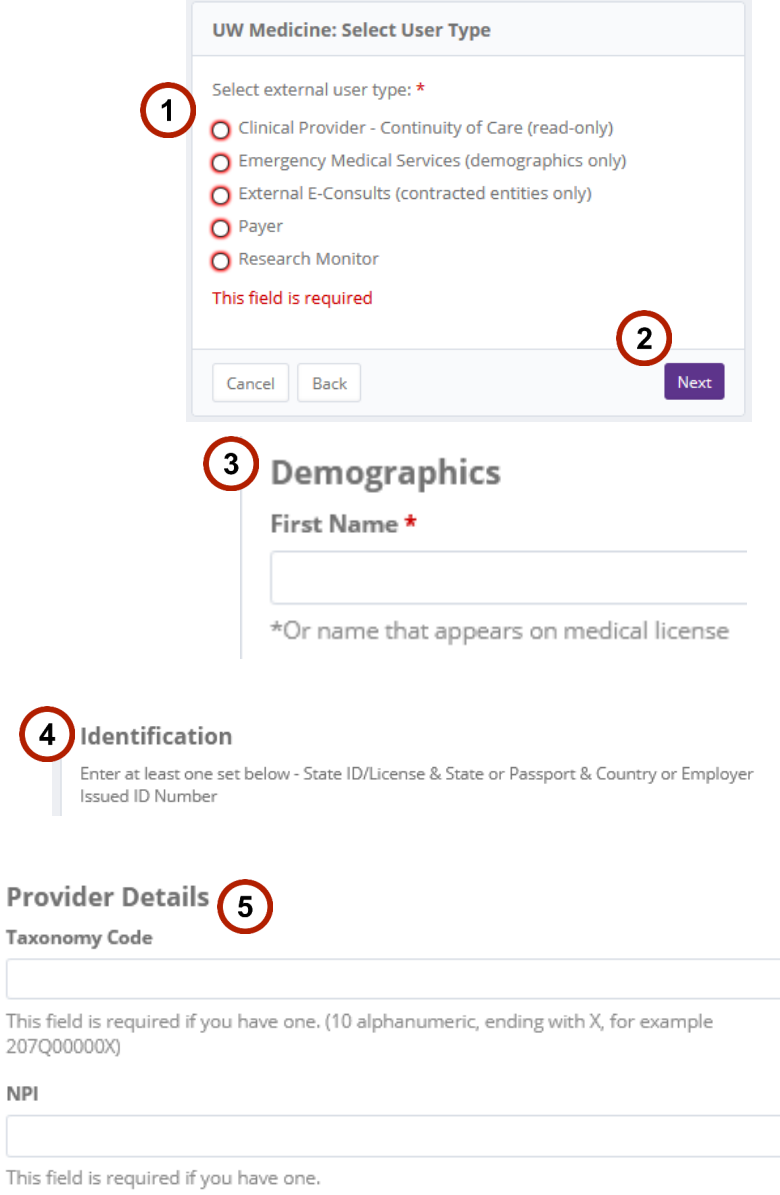

**Medical Degrees** 

**NPI** 

 $\overline{4}$ 

### **EpicCare Link Account Request and Activation through Okta** (Continued)

*E-consult Providers (pilot users only):*

- *Only Capital Medical Centers are currently live on this*
- View only access into patient's chart, medical & demographics information
- *Can access patients with Name & DOB*
- *Can create new patients in order to place e-consult orders*
- *Can place 3 e-consult orders in system (dermatology, rheumatology, endocrinology)*

#### SailPoint Form (continued)

- 6. Click **Next**
- 7. Verify the information and click **Confirm** if fields are correct or click **back** to make changes
- 8. Read over the Privacy, Confidentiality, and Information Security Acknowledgement form. **(Not for Research Monitors)**
- 9. Click the **checkmark** if you agree to the terms and condition of use
- 10. Click **Submit**
- 11. Click **Done**.
- *Timeframe for approval process:*
- *Approval will be between 1–5 business days.*

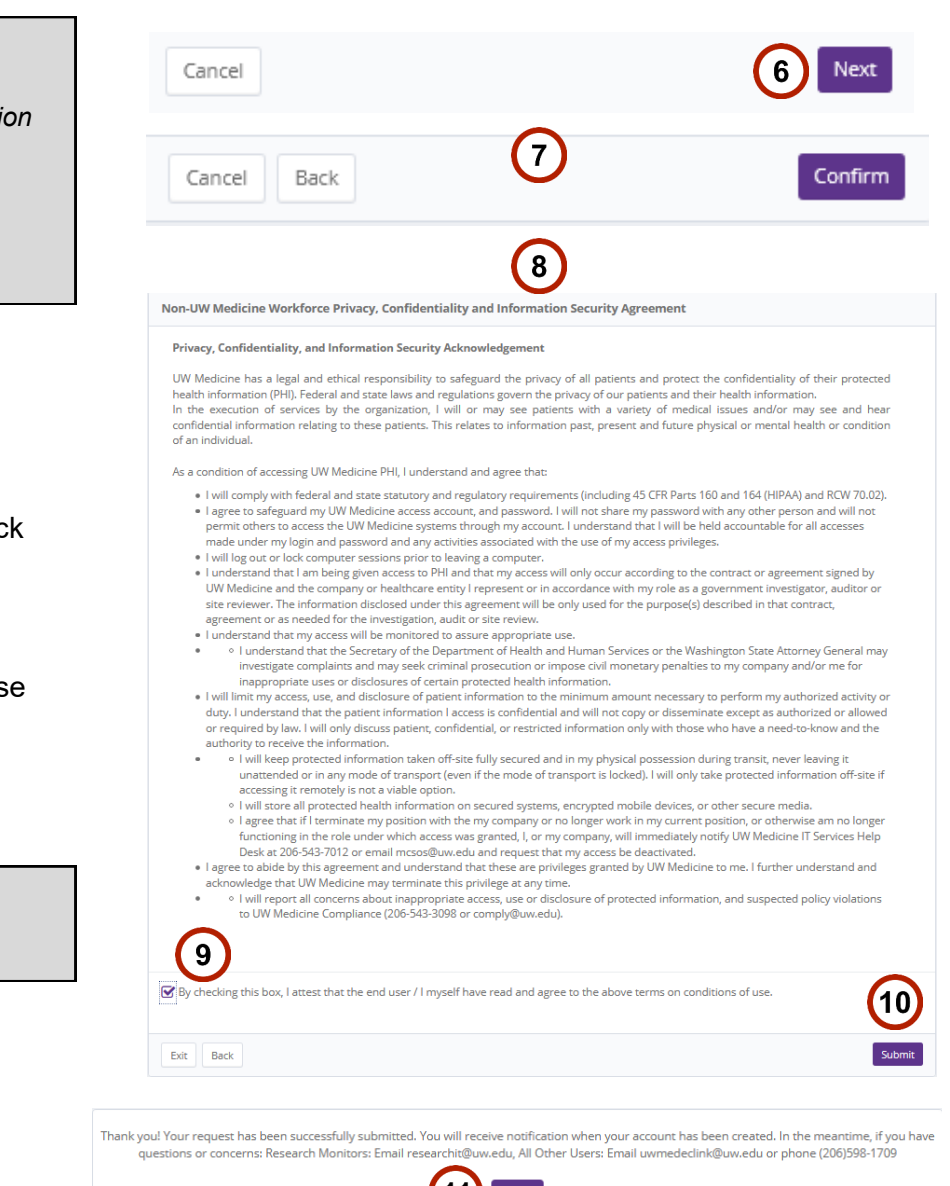

 $(11)$  Done

### **EpicCare Link Account Request and Activation through Okta** (Continued)

#### **User Activation**

Once your account has been approved, you will get a an Okta user activation email.

- 1. Review the email
- 2. Click **Activate Okta Account**
- 3. You will be taken to **okta.uwmedicine.org** to enter a new password
- 4. Enter your new password and Click **Change Password**
- 5. Click on the drop down menu to select a forgot password question and enter your answer.
- 6. Click **Create my Account**

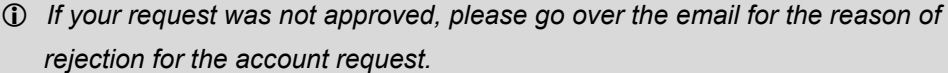

- *If you have questions or concerns:*
- *Research Monitors: Email researchit@uw.edu*
- *All Other Users: Email uwmedeclink@uw.edu or phone (206)598-1709*

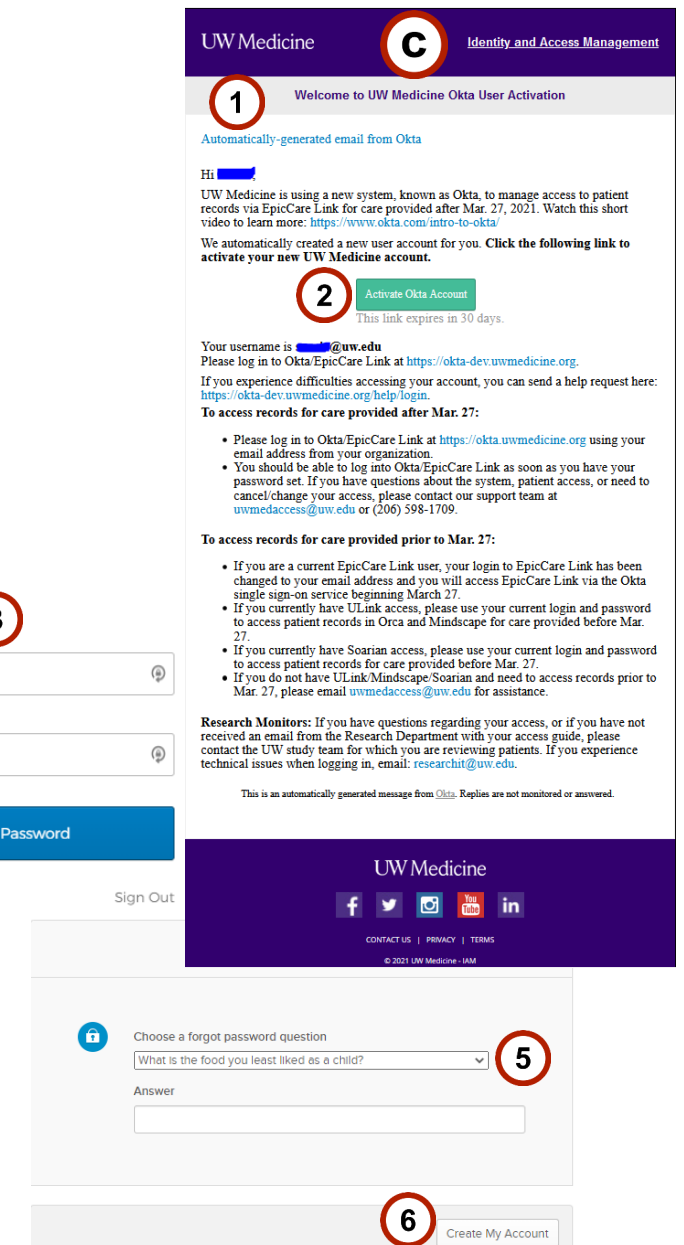

 $\overline{3}$ 

New password

Repeat password

# **EpicCare Link Account Request and Activation through Okta** (Continued)

User Activation (Continued)

- 7. Read over the **Terms and Conditions**
- 8. Click **Accept**
- 9. After clicking accept, you will be logged into EpicCare Link.

*Always Log out when leaving your workstation unattended.*

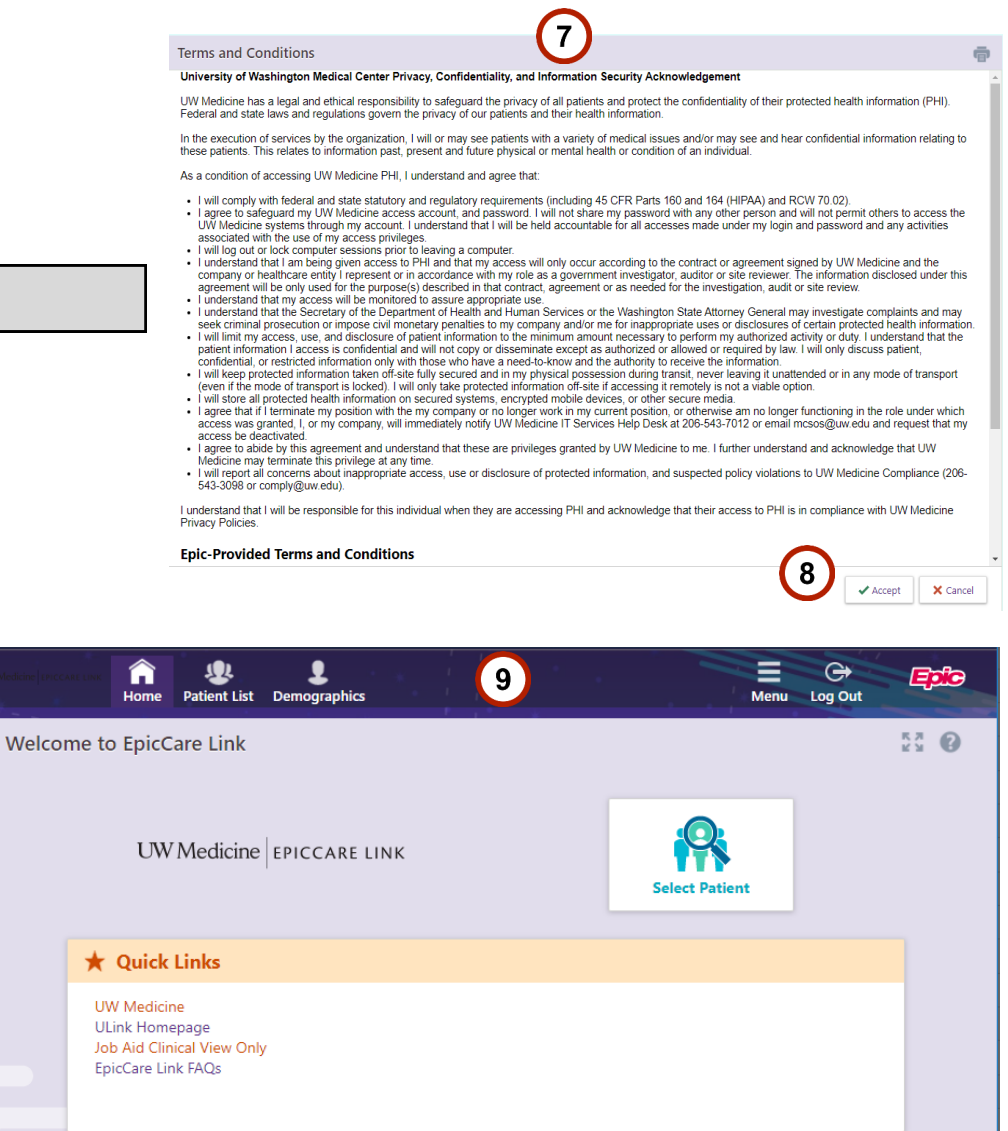